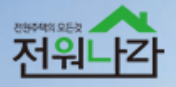

# 전원주택의 모든 것 전원나라 중개사무소 이용 가이드

PC 매물관리 / 모바일 매물관리

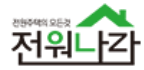

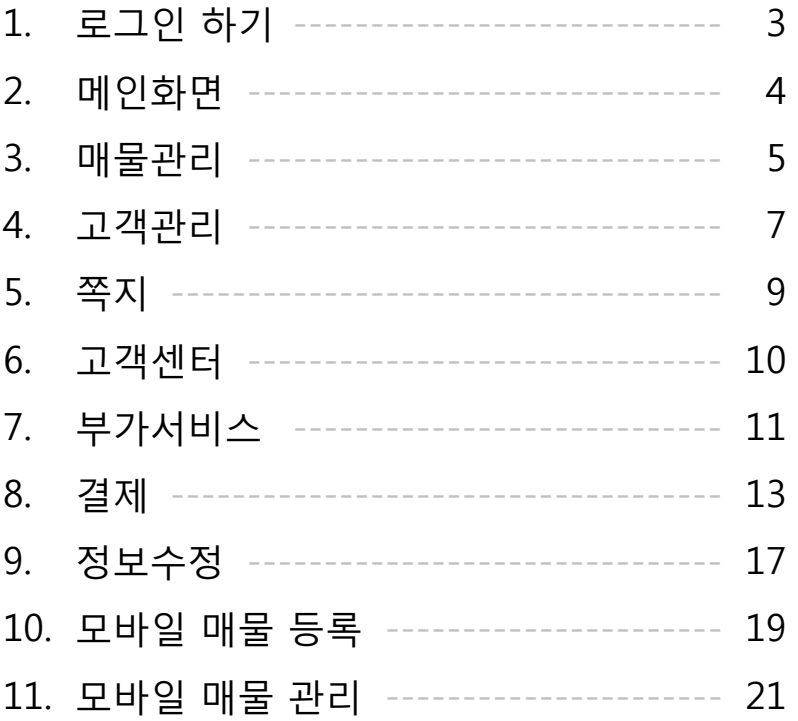

## **CONTENTS**

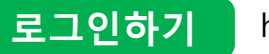

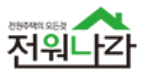

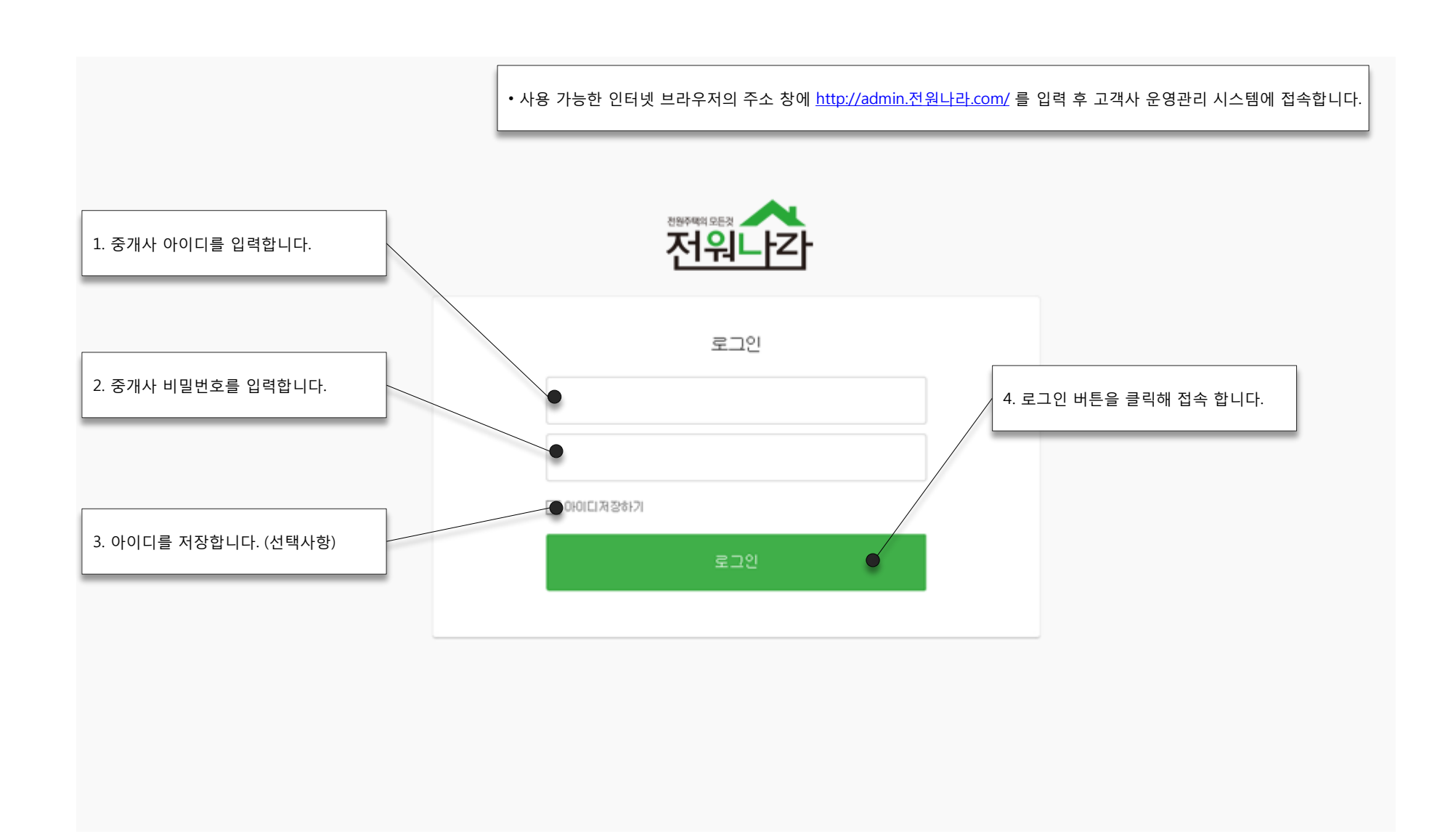

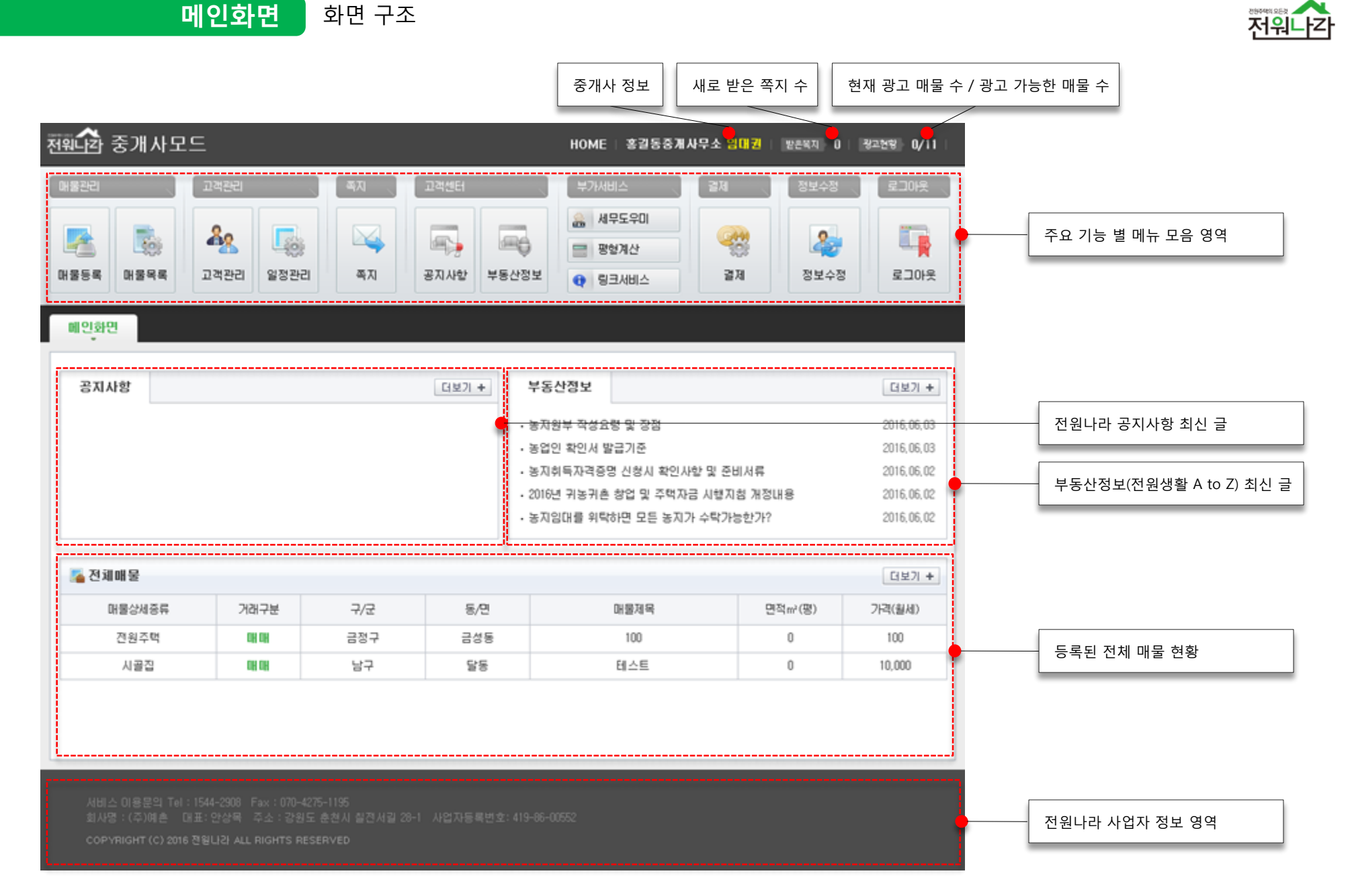

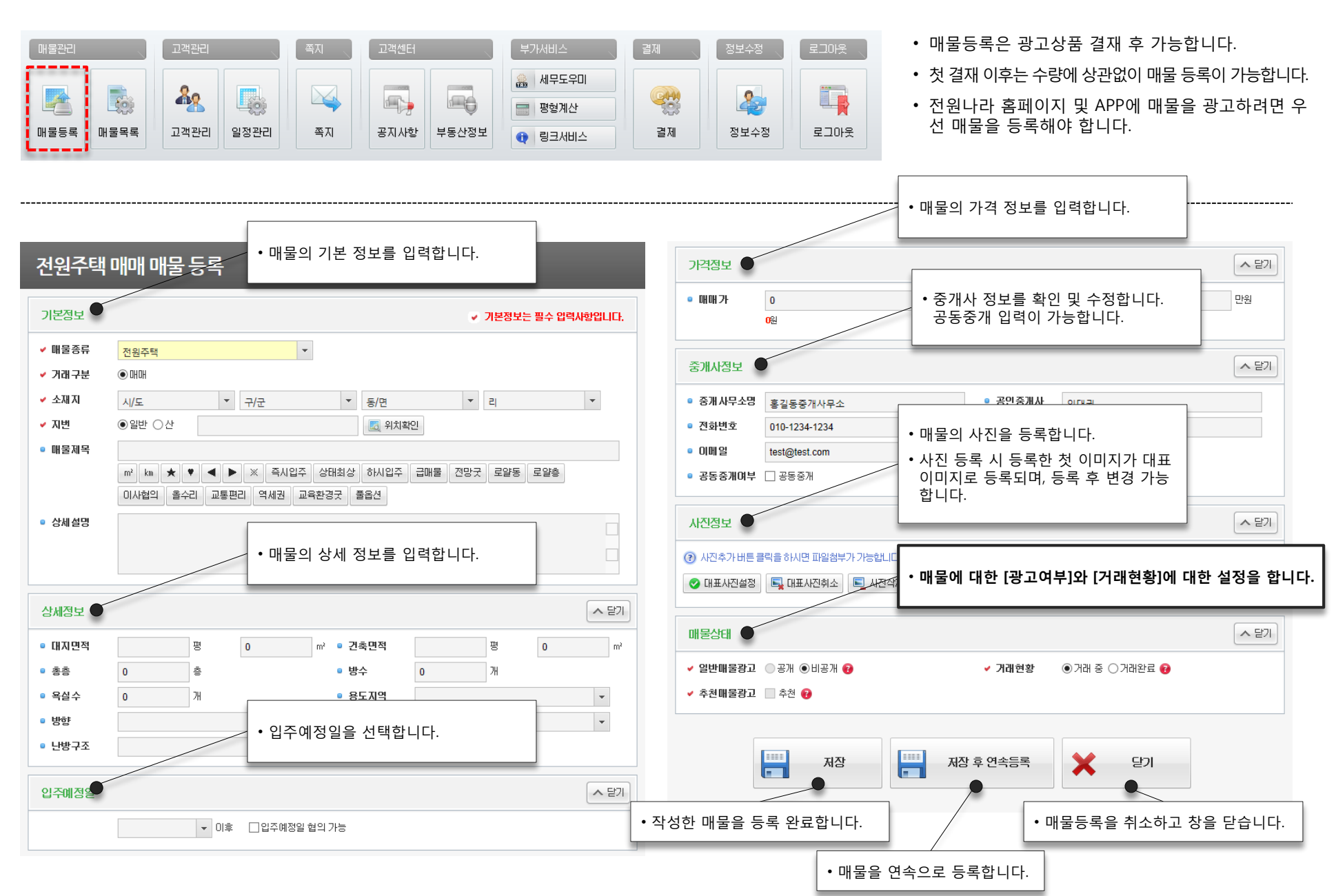

매물관리 매물등록

5

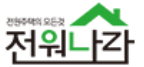

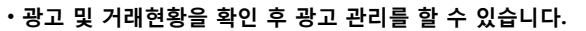

• 클릭 시 매물의 상세 정보를 확인 및 수정/편집 할 수 있습니다.

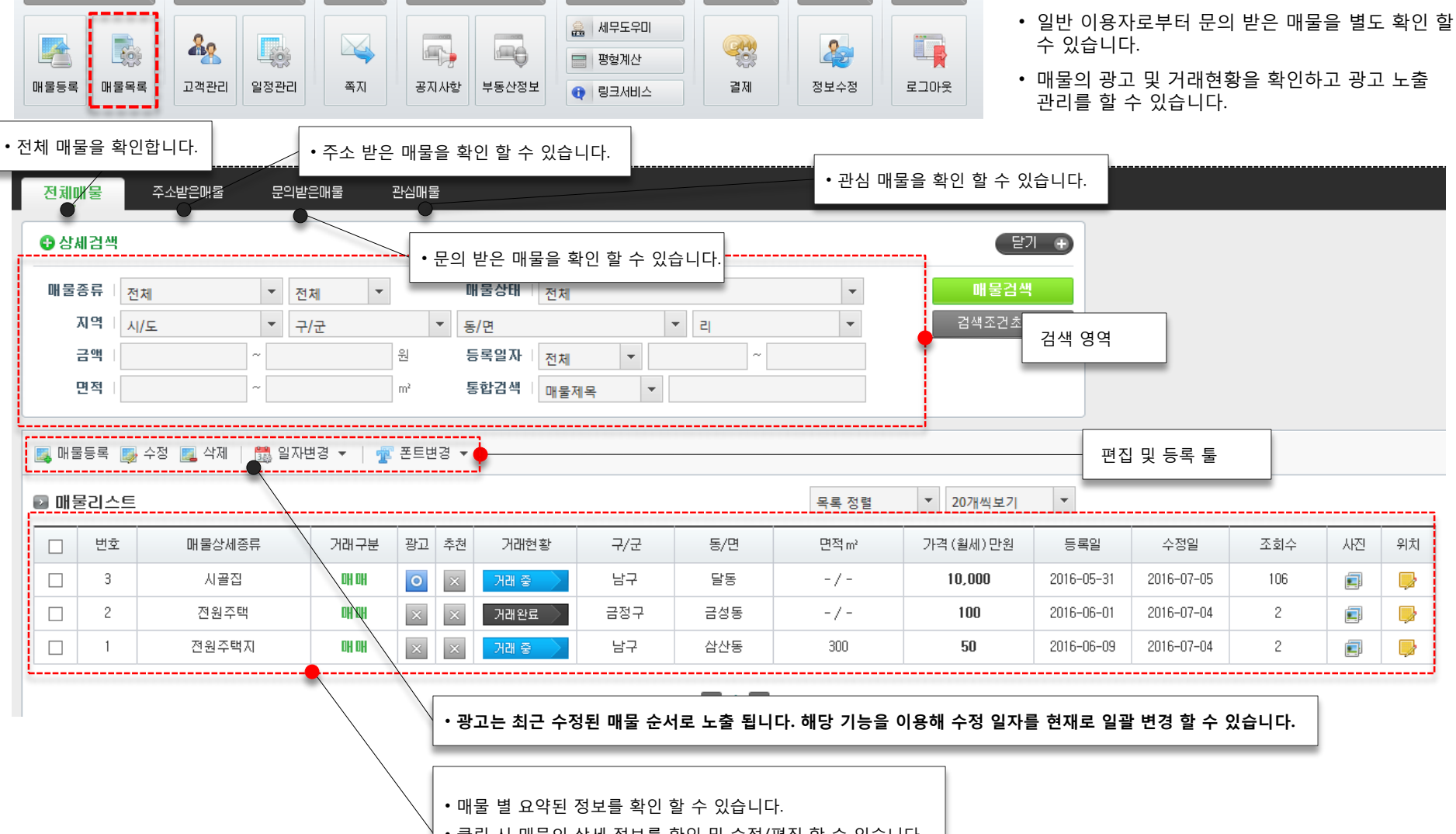

결제

정보수정

로그아웃 ...

매물관리 매물목록

고객센터

부가서비스

고객관리

매물관리

저워니

• 등록된 매물에 대한 관리를 할 수 있습니다.

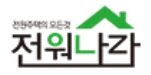

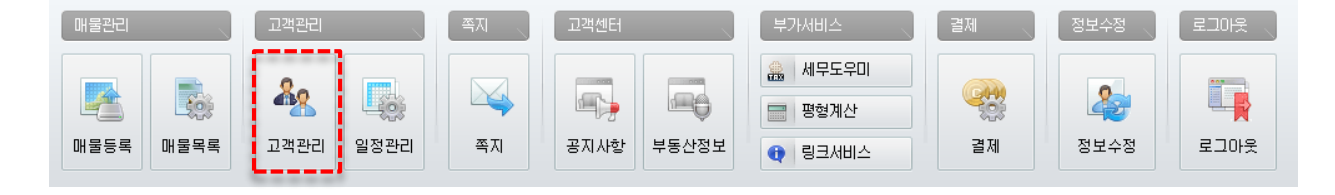

고객관리 고객관리

• 고객을 그룹으로 분류해 효율적으로 관리 할 수 있 습니다.

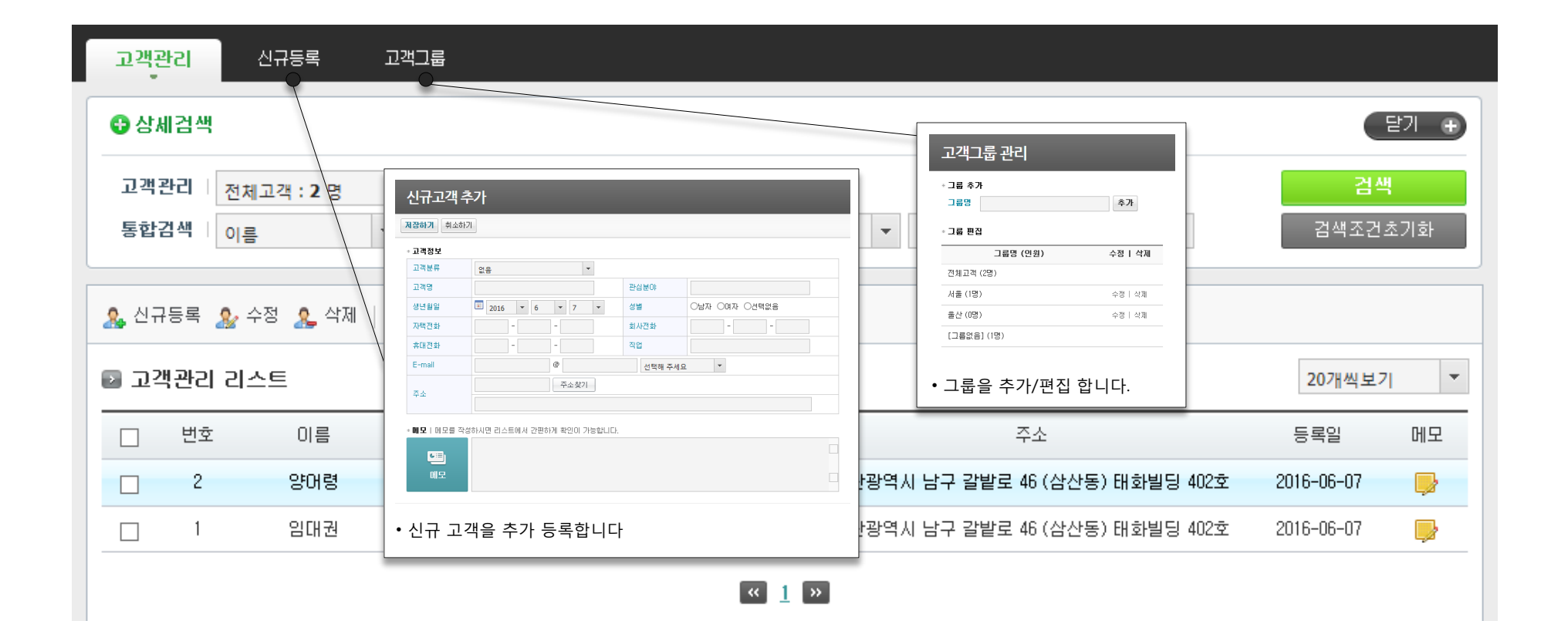

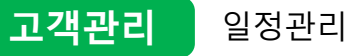

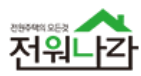

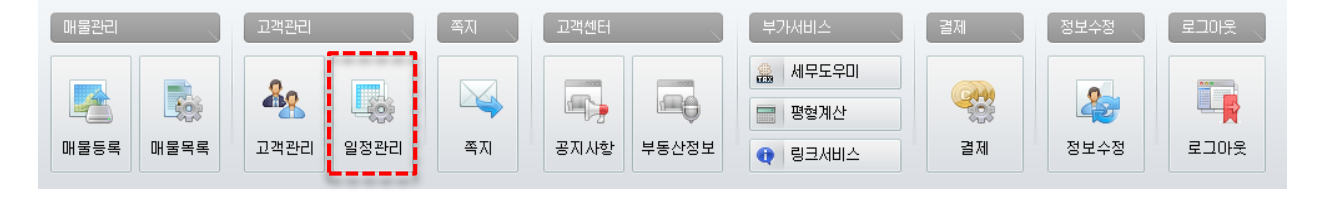

• [일정관리] 기능을 이용해 효율적으로 일정을 관리 할 수 있습니다.

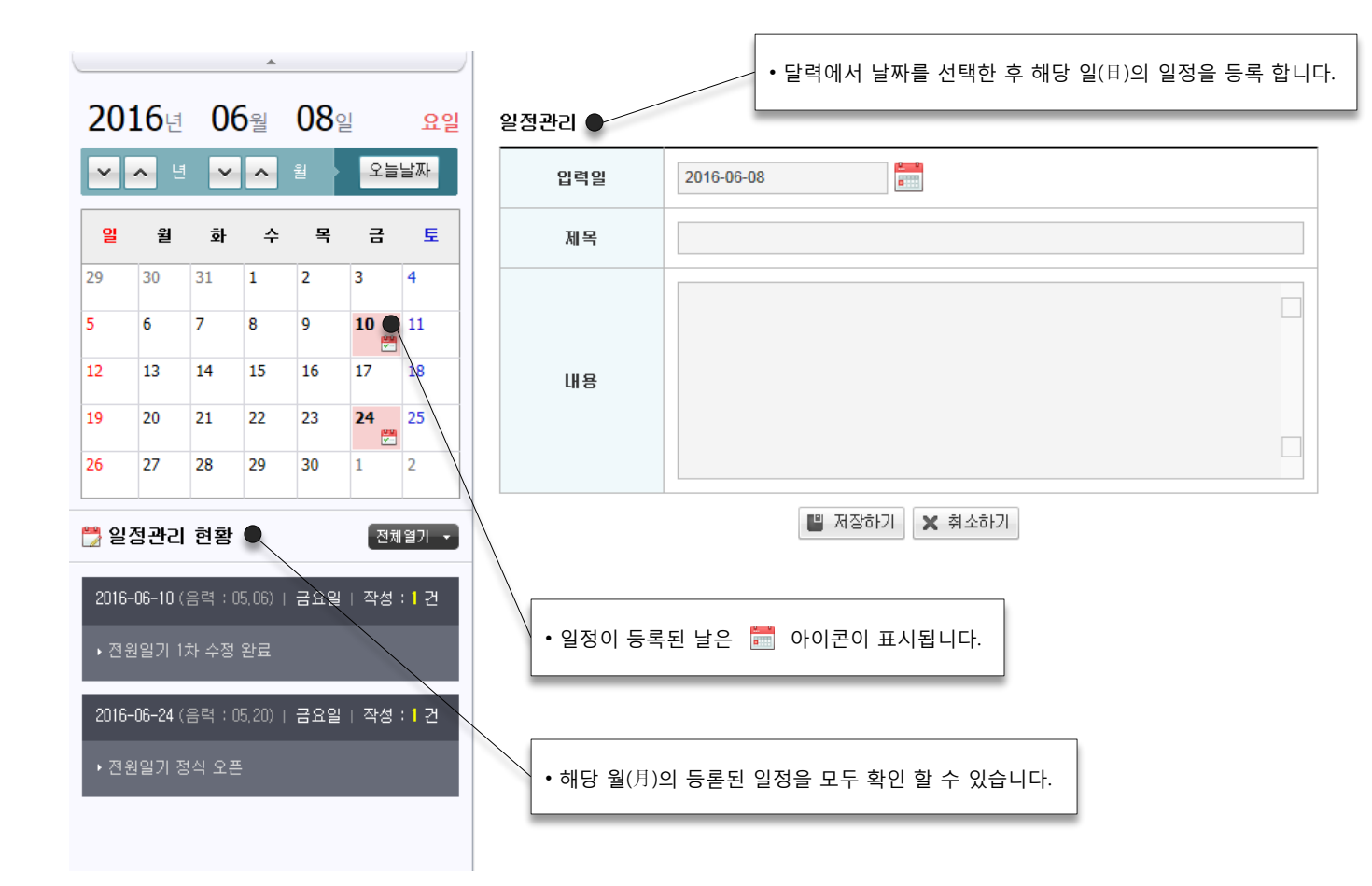

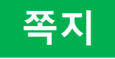

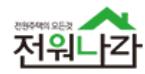

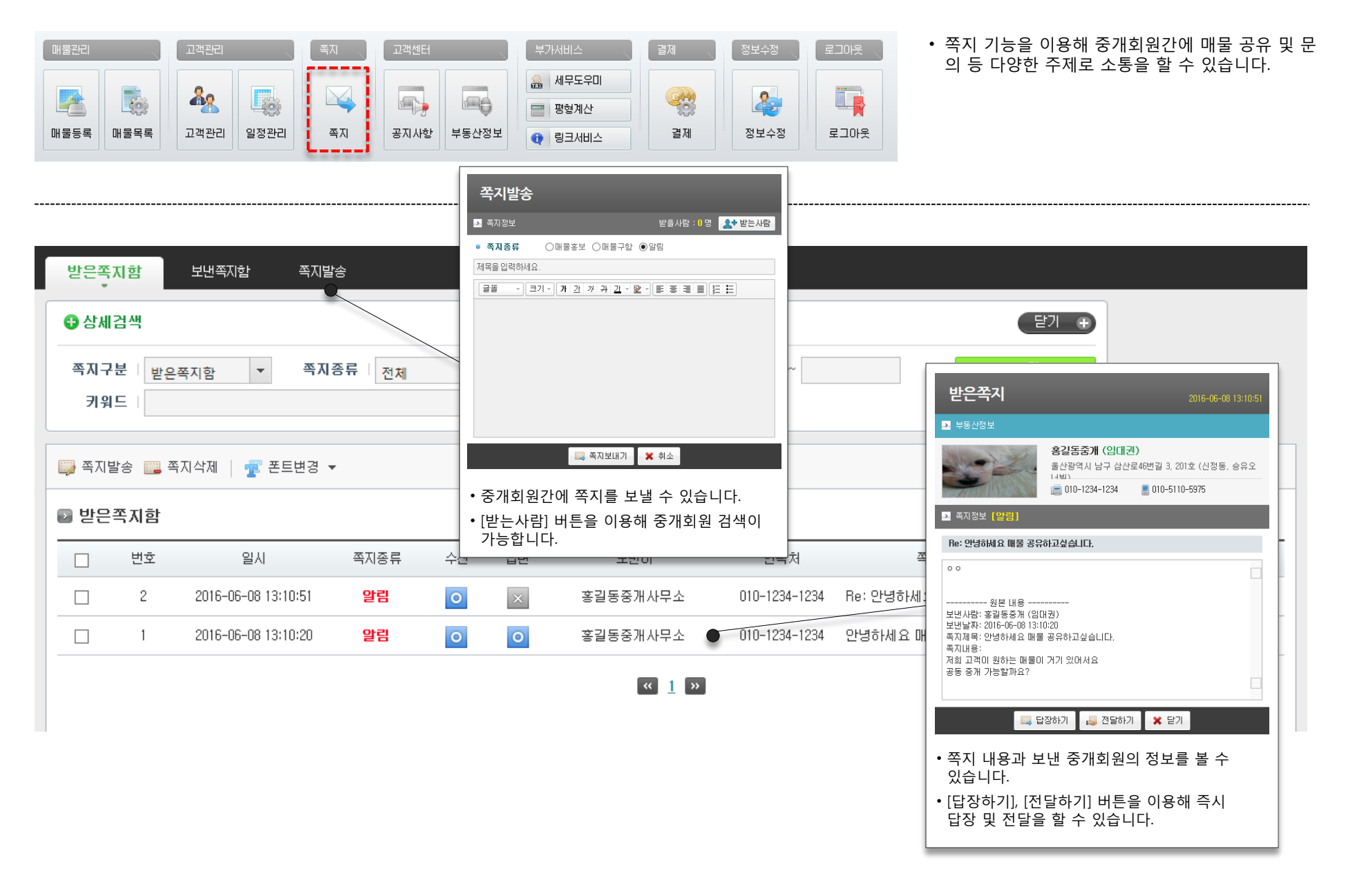

### 고객센터

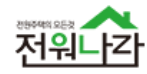

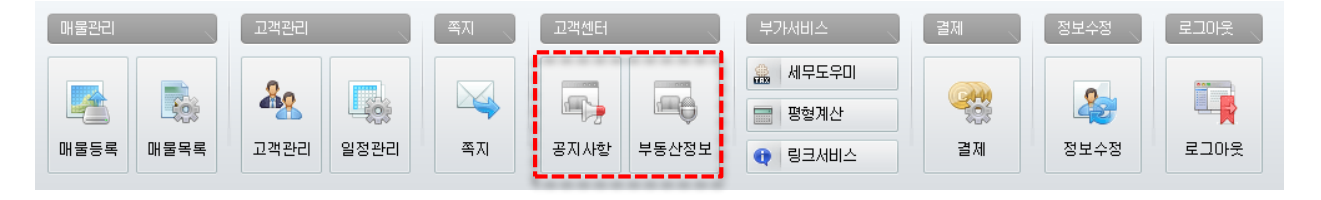

• 공지사항에서 전원나라의 새 소식 및 주요운영 내 용을 확인 할 수 있습니다.

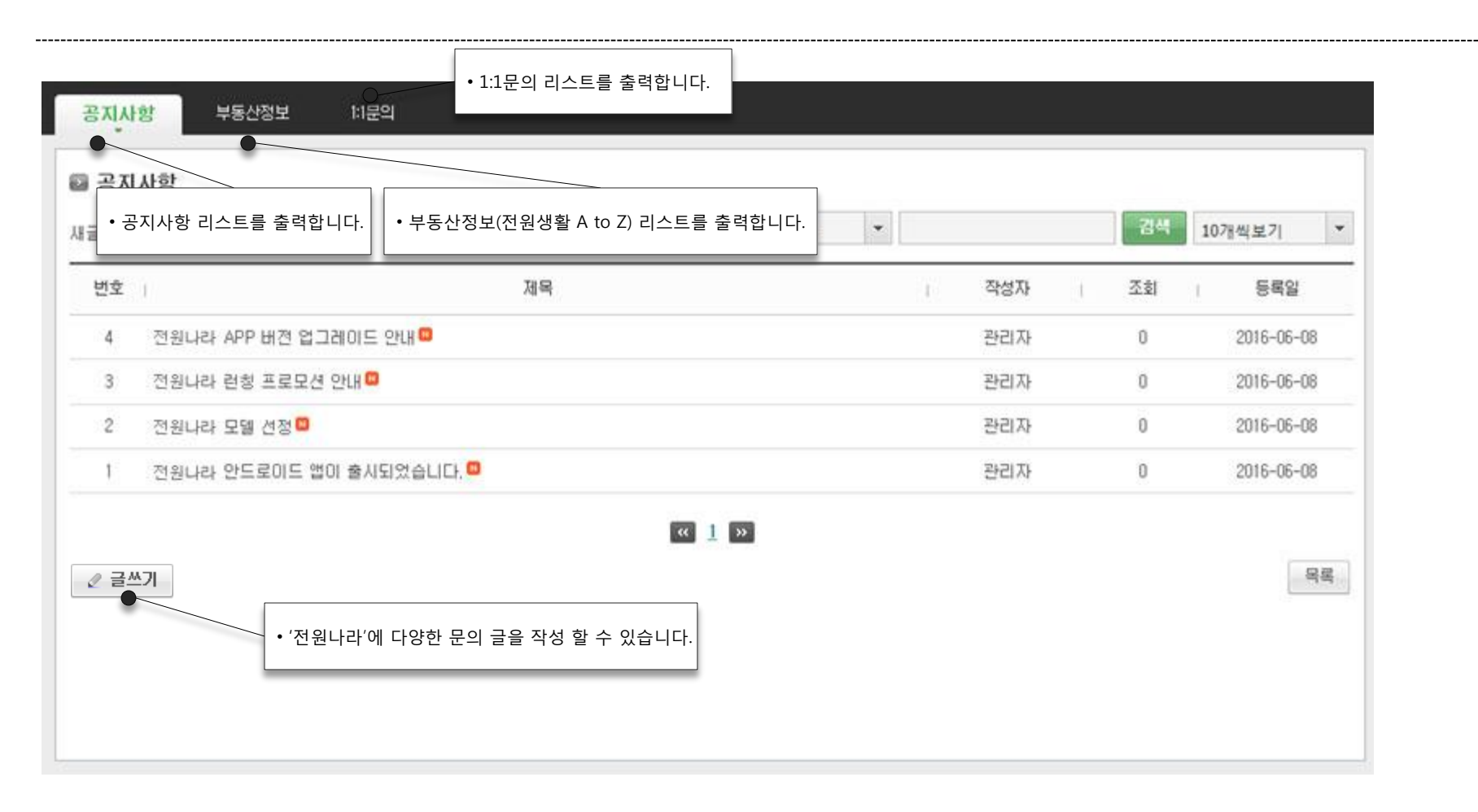

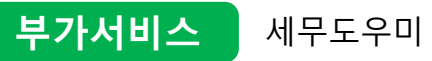

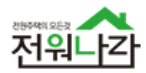

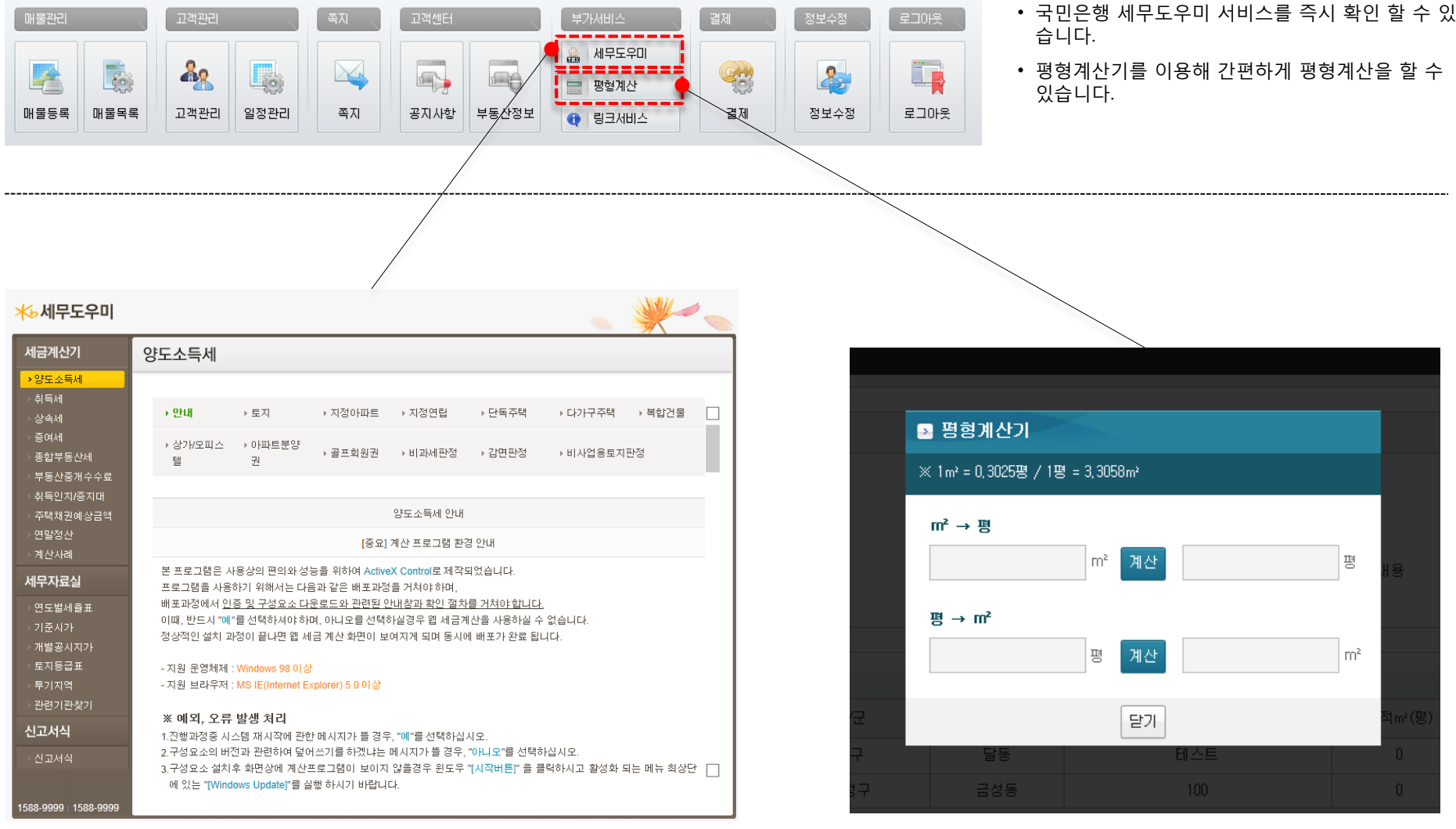

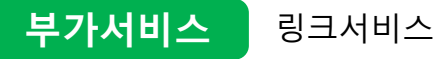

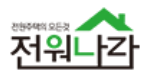

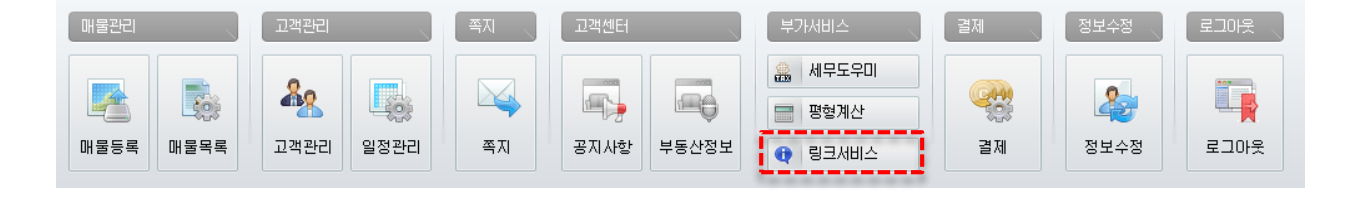

• 전국 부동산 관련 사이트 링크를 간편하게 확인 및 새창 열기 할 수 있습니다.

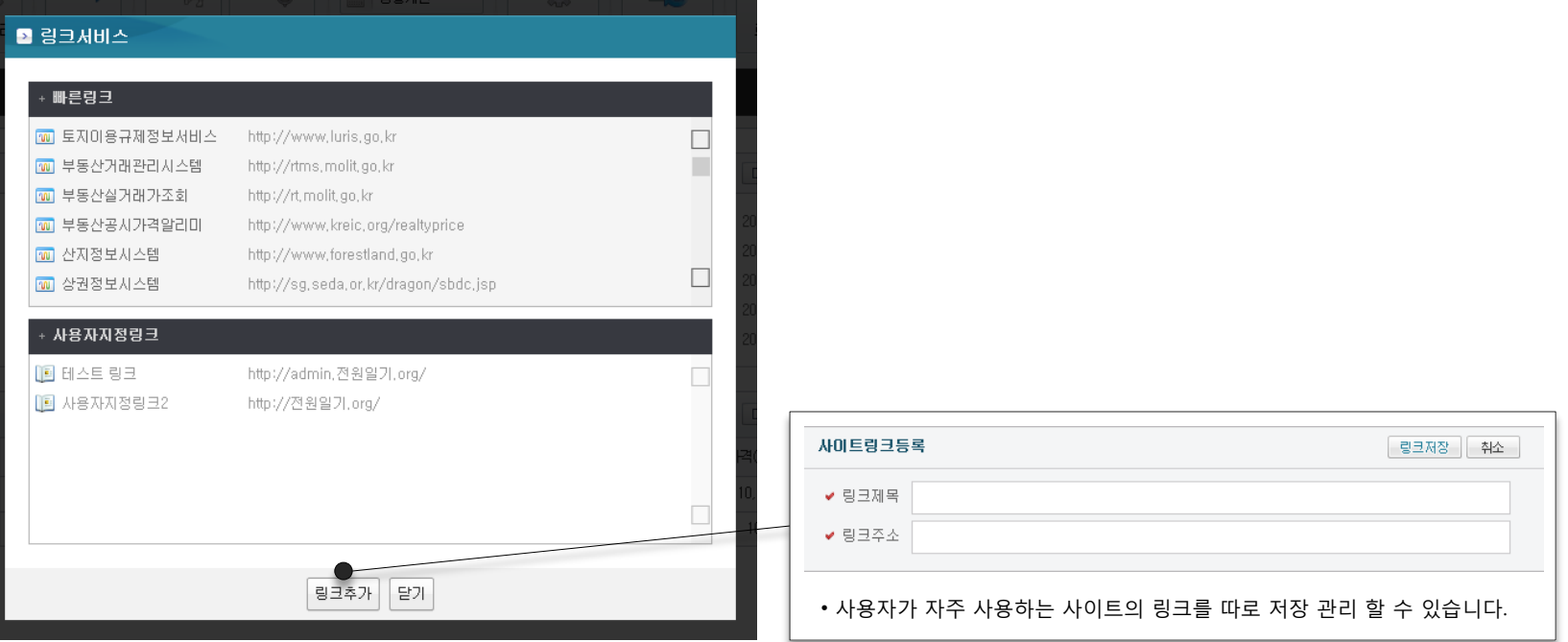

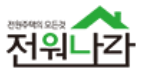

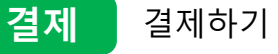

• 광고상품 결제 및 광고현황, 결재내역, 광고상품을 확인 할 수 있습니다.

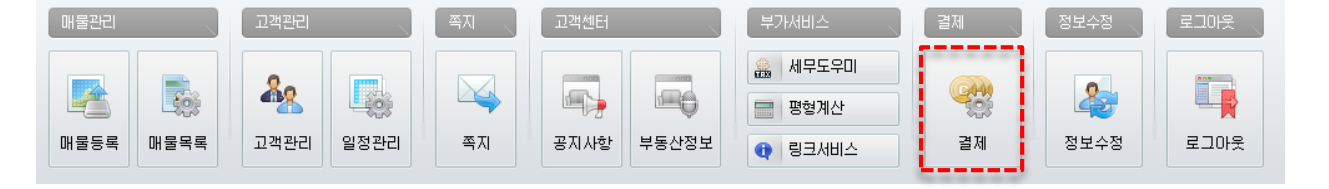

■ 상품결제하기 • 전원일기 상품 정보 (부가세는 10% 입니다.) 상품구분 상품금액 사용기간 부가세 결제금액 ■ 일반매물 (1개) 30,000원 30일 3,000원 33,000원 **B** 알바매물 ■ 상품결제하기 ■ 일반매물 전위나가 추천매를 안내 - 추천배용은 관고 중인 일반배달에 대해 추가 증신으로 서비스됩니다. - 추천매용은 카테고리발 총 15건설 산만으로 운영됩니다. 추천매물 노출 정책 안내 **BERE** 上进用用 580 上身開想 총 결제금 ik. 開空前径 **RELIZES 33** 오늘 방식의 회대의 수지대 수회에 부스럽 수 있다. - 카테고리 구분없이 좀 45% 화물에 대한 전담 노출 调整参数 96122 7M2016X 交易 #AIX KHIDS (HZIB 内容組 DH #iz -APP  $- 34828$  PM2010 45% 98% 910 231 59 多方製薬の 96128 7820 2N 일을 받습니 Kitg는 안타한 증물의 유효 출발 - 커뮤고리 구분없이 총 45% 화별에 이번 현당 노출 神空却恐 AN 10585 ST DER · 노출 반도 매월간 회대한 근업하게 시스템 운영 MOBLE - 카테고리 구분없이 총 리게 매월에 대한 건체 노출<br>- 노출 순위 매월간 최대한 근립하게 시스템 운영 508654 **PREDZI PM201 2N** 결제진행 담개

- 전원나라 매물 노출 광고를 위한 결제를 편리하게 할 수 있습니다.
- '일반매물광고'는 묶음 결제 수량에 따라 많은 할인을 받을 수 있습니다.

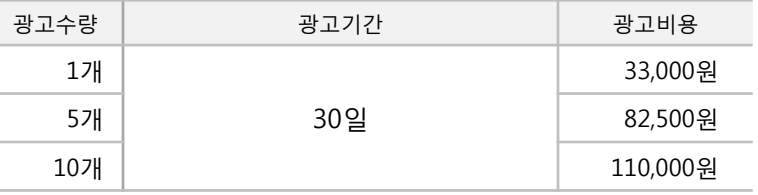

- '추천매물광고'는 카테고리 별로 15개의 상품만 운영되며, 15개 초과시 품절로 구매 할 수 없습니다.
- 전원나라'추천매물' 상품은 독점을 방지하기 위해, 한번에 하나의 상품만 결제 가능하며, 여러 개의 추천매물 상품을 구매 하고자 할 때는 여러 번 결제 과정을 통해 가능합니다.

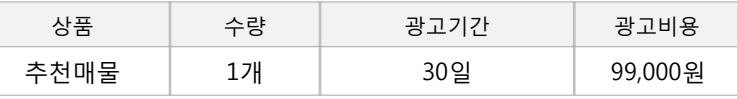

- 결제(구매)한 상품에 대해서는 30일 단위로 연장 결제가 가능합니다.
- '메인배너광고' , '섹션배너광고'는 [전원나라] 광고 담당자에게 별도 문의 바랍니다. ( ☎ : 1544-2908 )

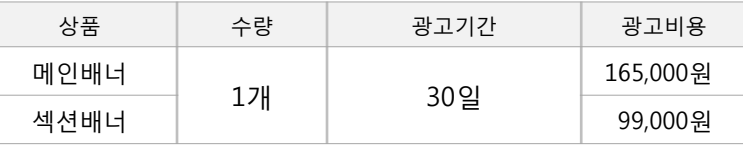

• 추천매물광고 (VAT포함)

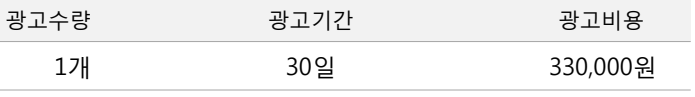

### • 섹션배너광고 (VAT포함)

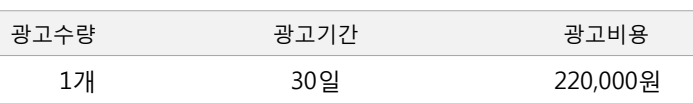

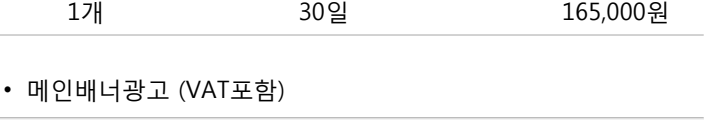

광고수량 광고기간 광고비용

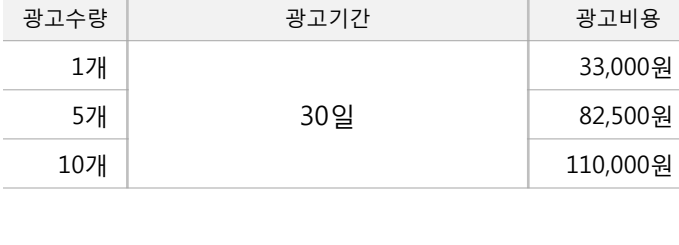

### • 일반매물광고 (VAT포함)

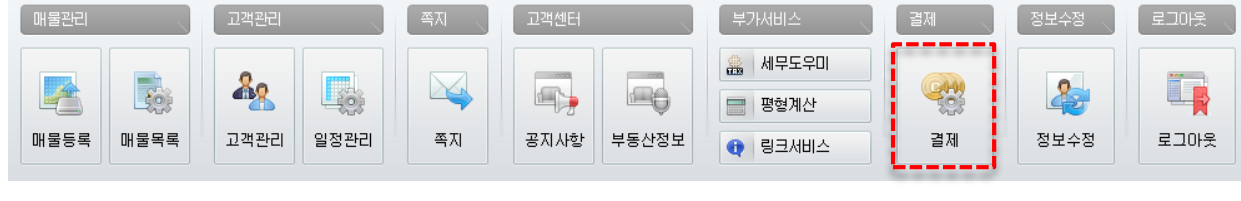

전원나라 일반매물 결제하기 →

광고비용

33,000원

82,500원

110,000%

전원나라 추천매물 결제하기 →

광고비용

99,000원

광고문의: 1855·4231

광고비용

1,100,000원

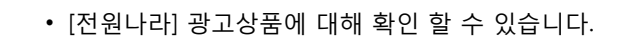

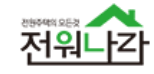

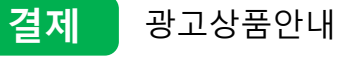

**Store** 

SHOPPING

개수

 $\mathbf{1}$ 

5

10

개수

 $\mathbf{1}$ 

개수

 $\mathbf{1}$ 

전원나라 광고상품 추천매물 (VAT포함)

전원나라 광고상품 메인배너 (VAT포함)

전원나라 광고상품 일반매물 (VAT포함)

420/8276

盗用は特徴型

**B258** 

기간

30일

기간

30일

기간

30일

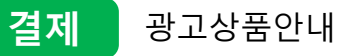

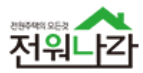

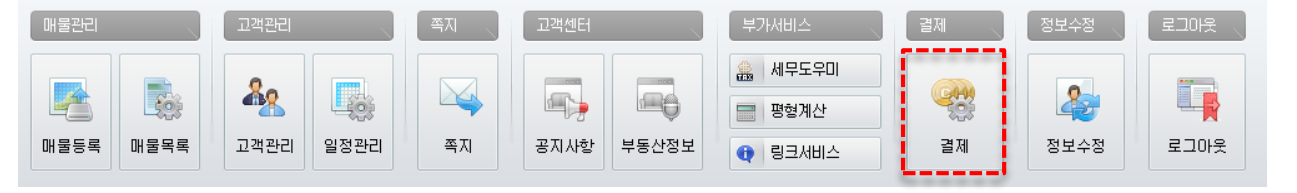

#### • 현재까지 결제한 모든 내역을 확인 할 수 있습니다.

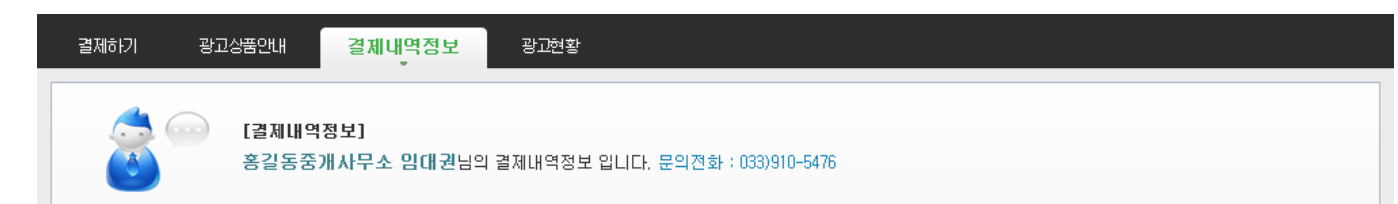

#### ■ 입대권님 결제내역정보

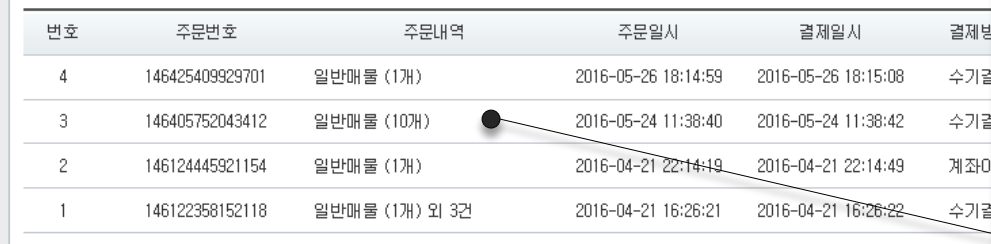

 $\begin{bmatrix} \alpha & 1 \end{bmatrix}$ 

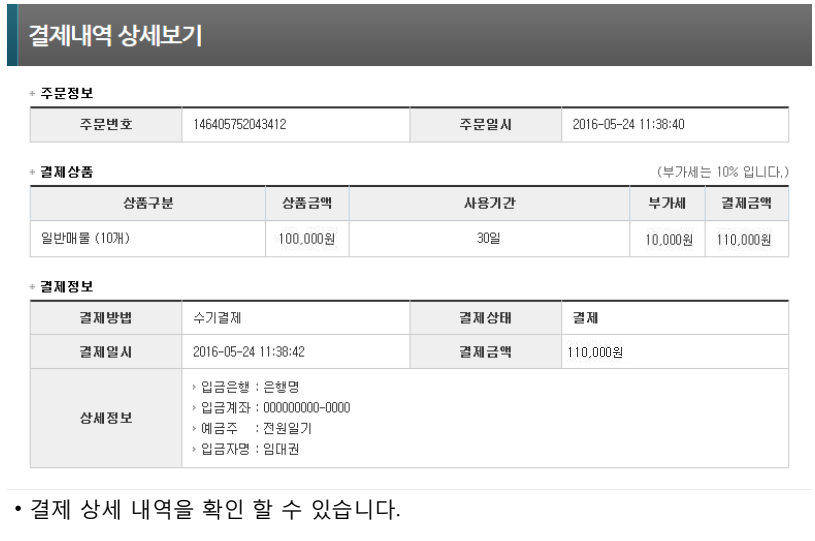

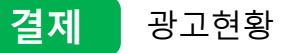

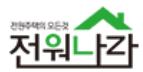

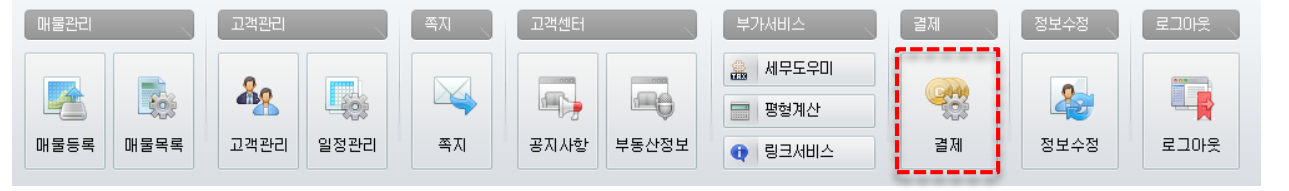

#### • 현재 광고 가능한 상품 현황을 확인 할 수 있습니다.

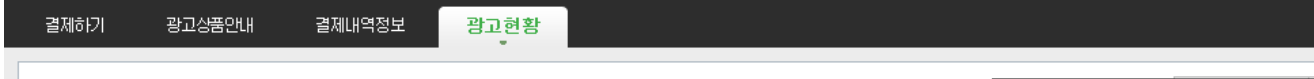

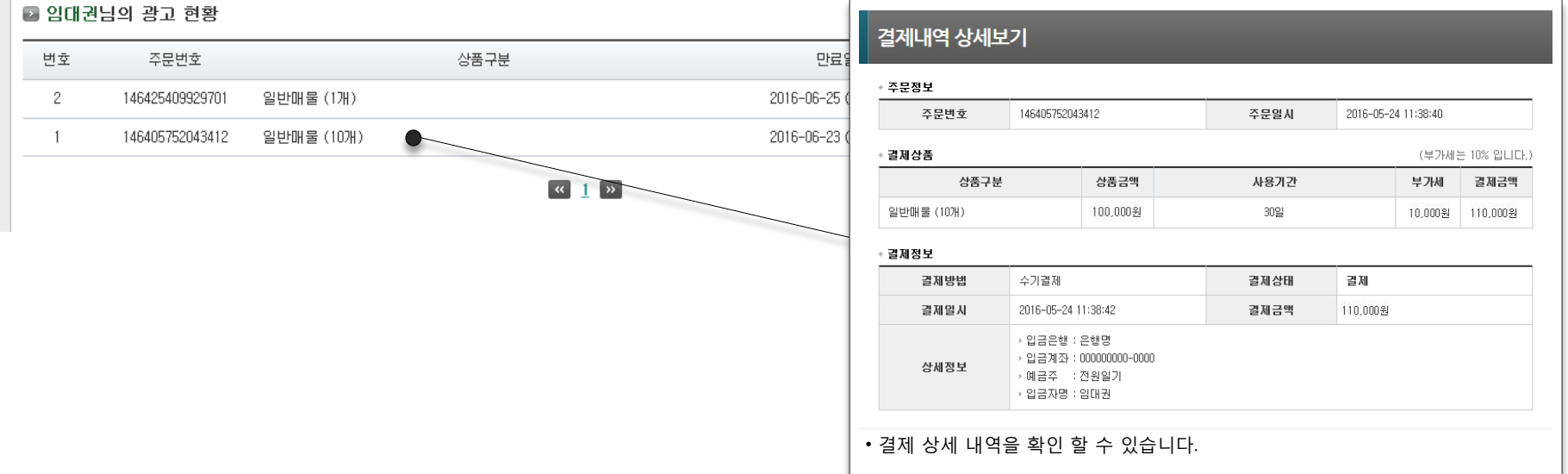

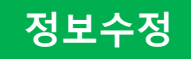

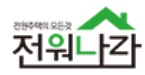

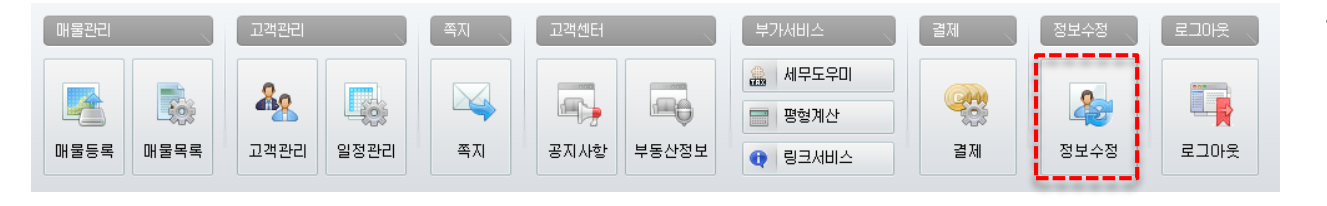

• 중개사무소 정보 및 개인정보를 확인 및 수정 할 수 있습니다

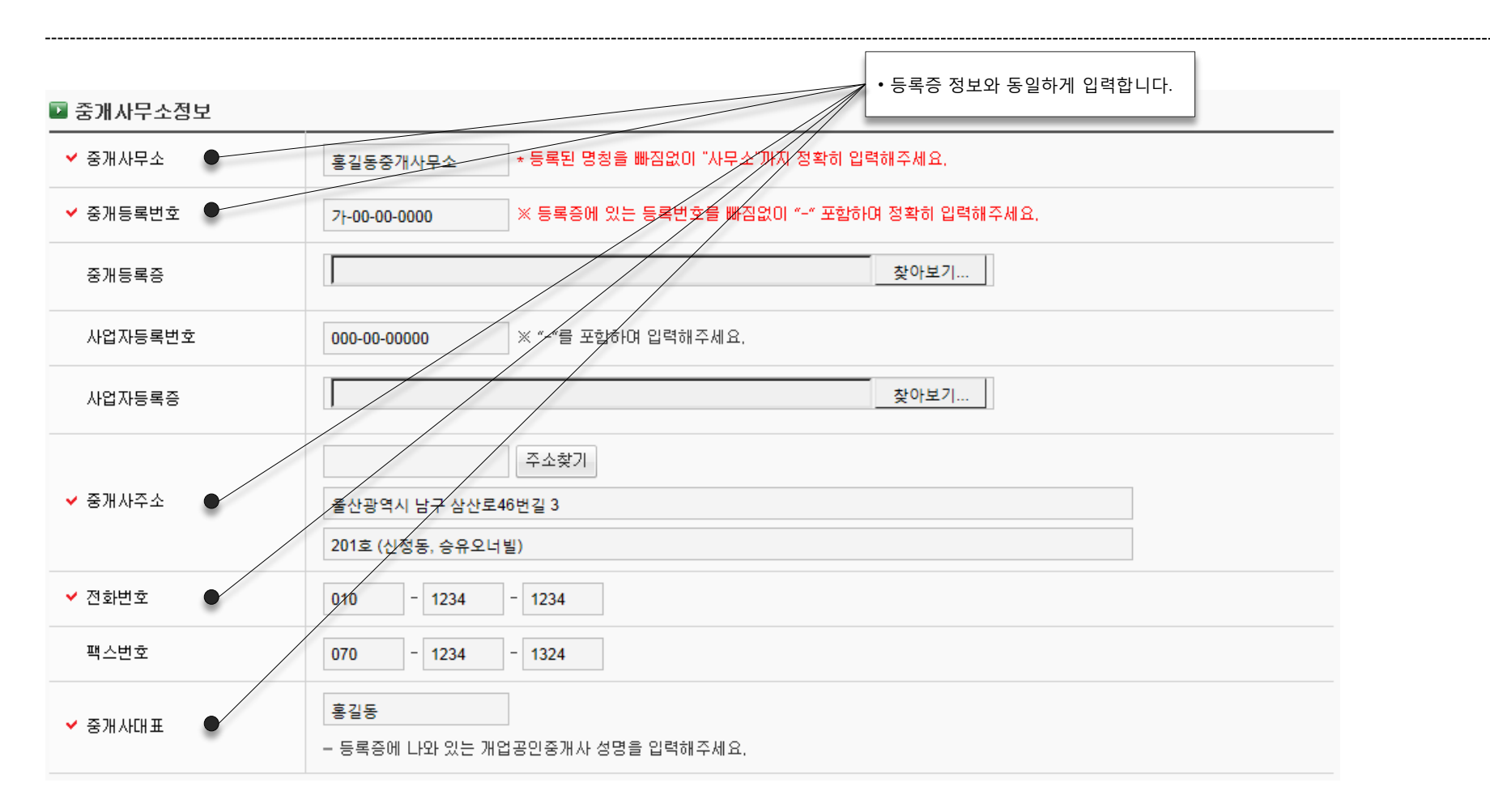

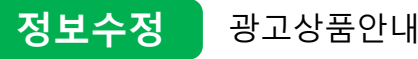

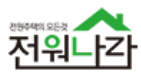

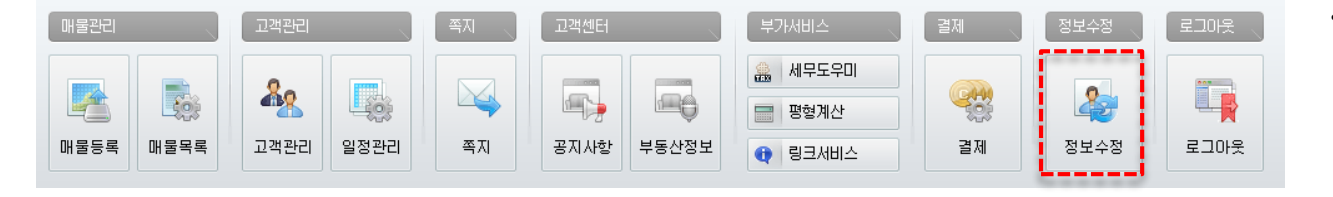

• 중개사무소 정보 및 개인정보를 확인 및 수정 할 수 있습니다

■ 개인정보 찾아보기.. • 이름과 아이디는 수정이 불가합니다.프로필 □체크시 삭제 - 중개사무소 대표자 또는 사무소전경 "사진"<del>을 업로트 해</del>주세 - JPG 또는 JEPG 파일로 압로드 해주세요 ✔ 이름 임대권  $\vee$  아이디 dlaeornjs ✔ 현재비밀번호 새비밀번호 6~20 자 미하의 영문과 숫자 조합으로 작성해 주세요. 한번 더 적어주세요. 새비밀번호확인 010  $- 5110$  $-5975$ 번호변경 - 휴대전화번호를 변경 하실려면 번호변경을 클릭해주세요. ✔ 휴대전화 [휴대전화 변호변경 시 유의사항] 정보미용안내 등 주요서비스가 등록된 휴대변호로 전송되오니 휴대폰 변호변경 시 회원정보수정에서 변경된 변호로 인증 후 재등록 해주시기 바랍니다.  $@$  test.com  $\vert \hspace{0.1 cm} \vert$ test 직접입력 이메일 - 이메일 주소를 입력하시면 다양한 상품,이벤트,주문,결제와 관련한 다양한 정보를 빠르게 받아보실 수 있습니다.

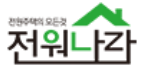

• 모바일 웹, APP을 이용해 매물을 등록 할 수 있습니다.

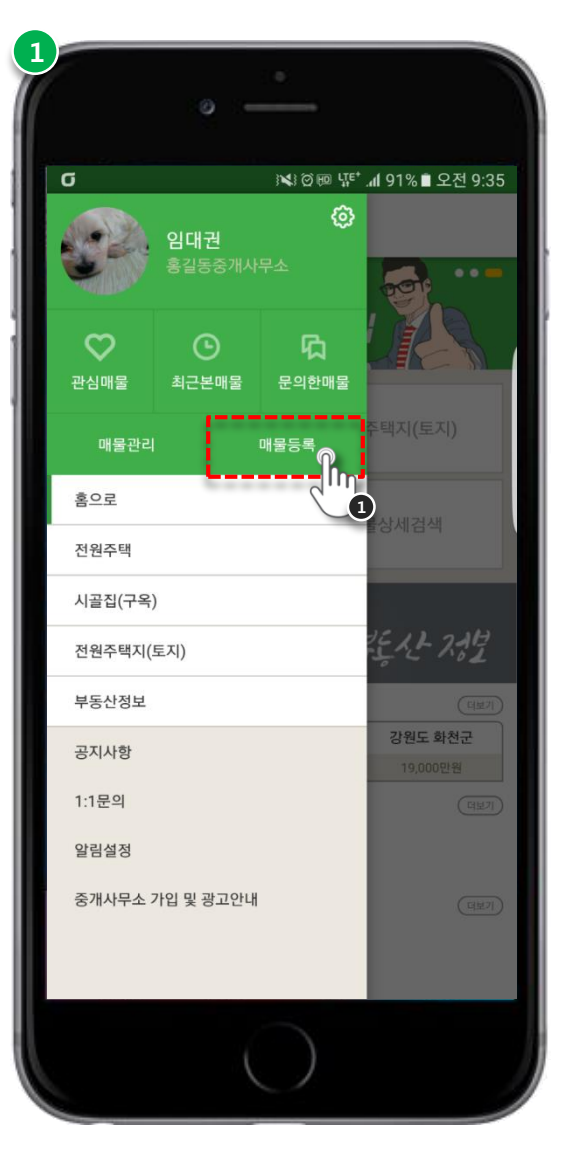

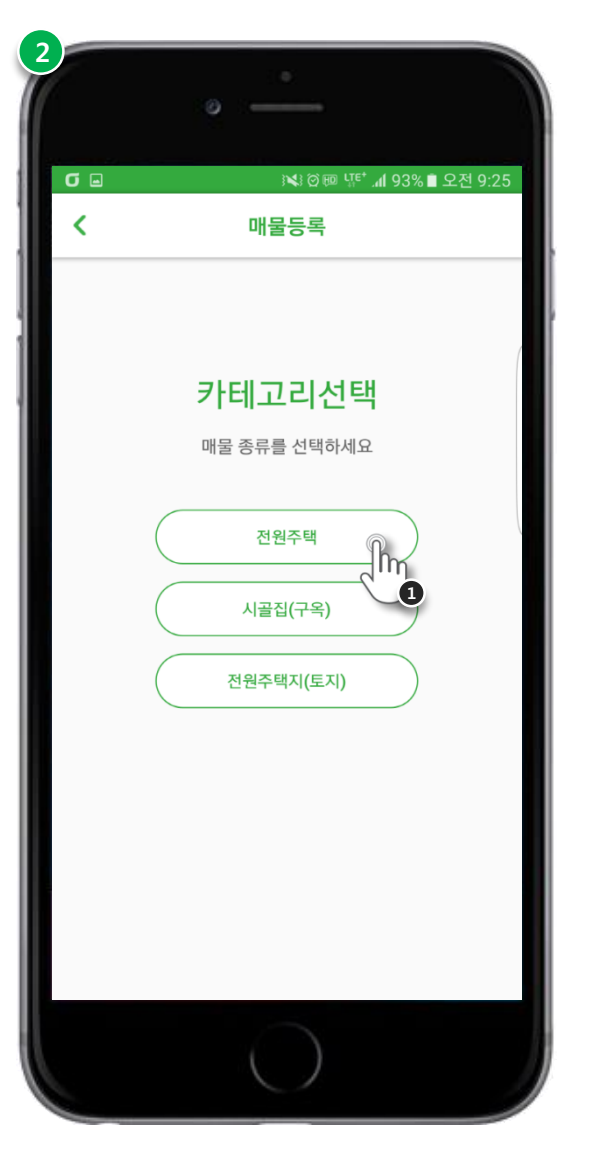

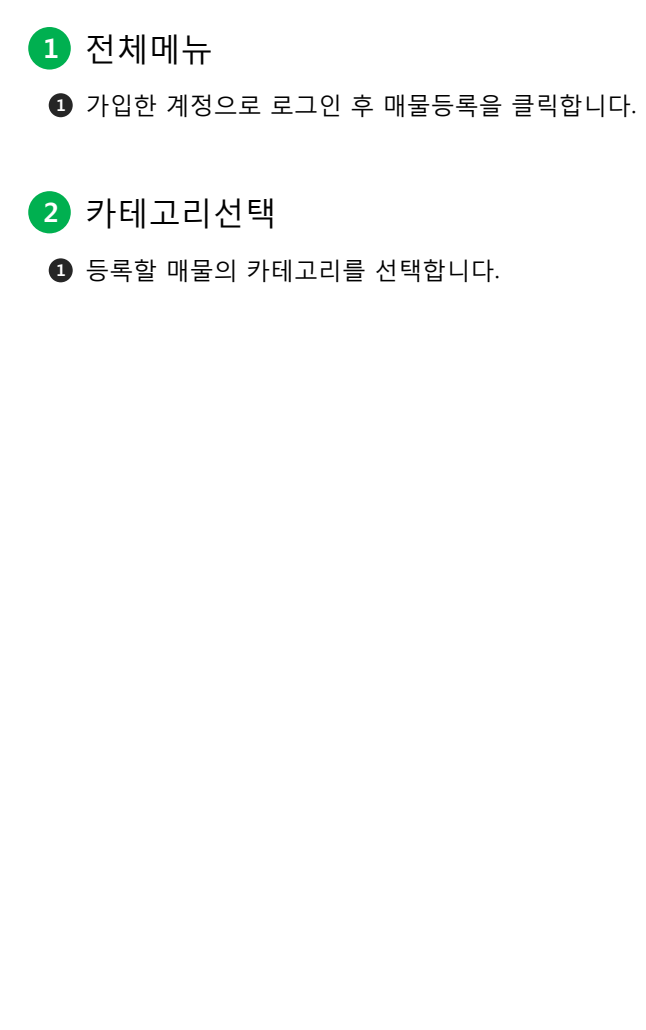

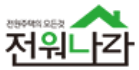

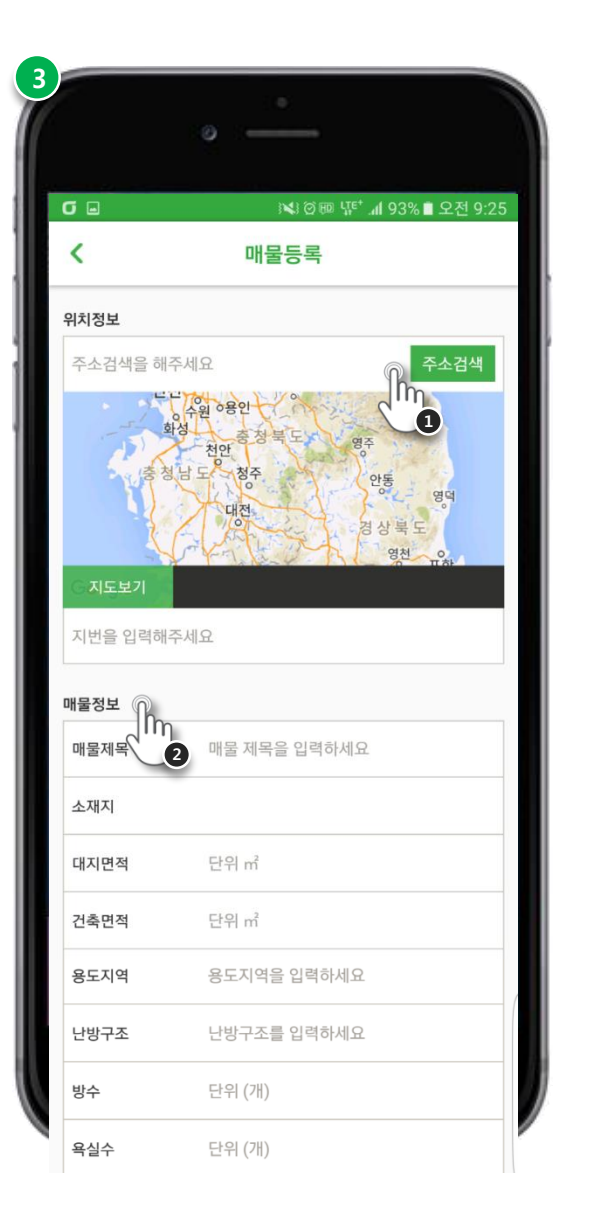

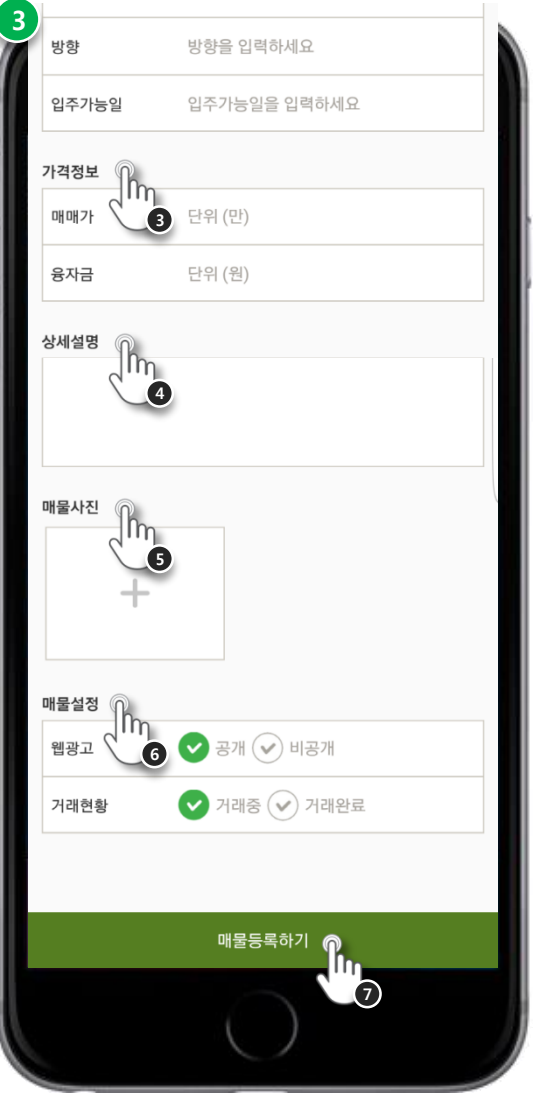

 매물등록 ■ 매물 주소를 기반으로 위치정보를 입력합니다. 매물의 기본정보를 입력합니다.  $\bigcirc$  매물의 가격정보를 입력합니다.  $\bullet$  매물에 대한 상세설명을 입력합니다.  $\bigcirc$  매물의 사진을 입력합니다. 매물의 광고게시, 거래현황을 설정합니다. ※ 웹광고 공개 시 전원일기의 PC 홈페이지, MOBILE 홈페이지, APP에 해당 매물이 노출 됩니다.  $\bullet$  매물에 대한 모든 정보를 입력 후 등록을 완료합니다.

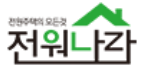

• 모바일 웹, APP을 이용해 매물을 관리 할 수 있습니다.

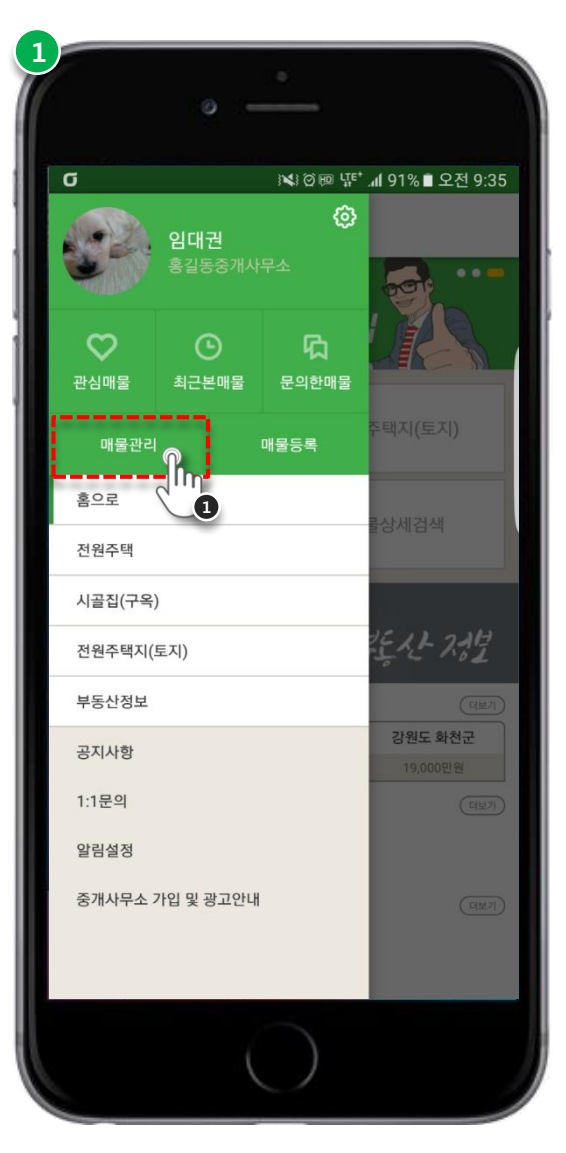

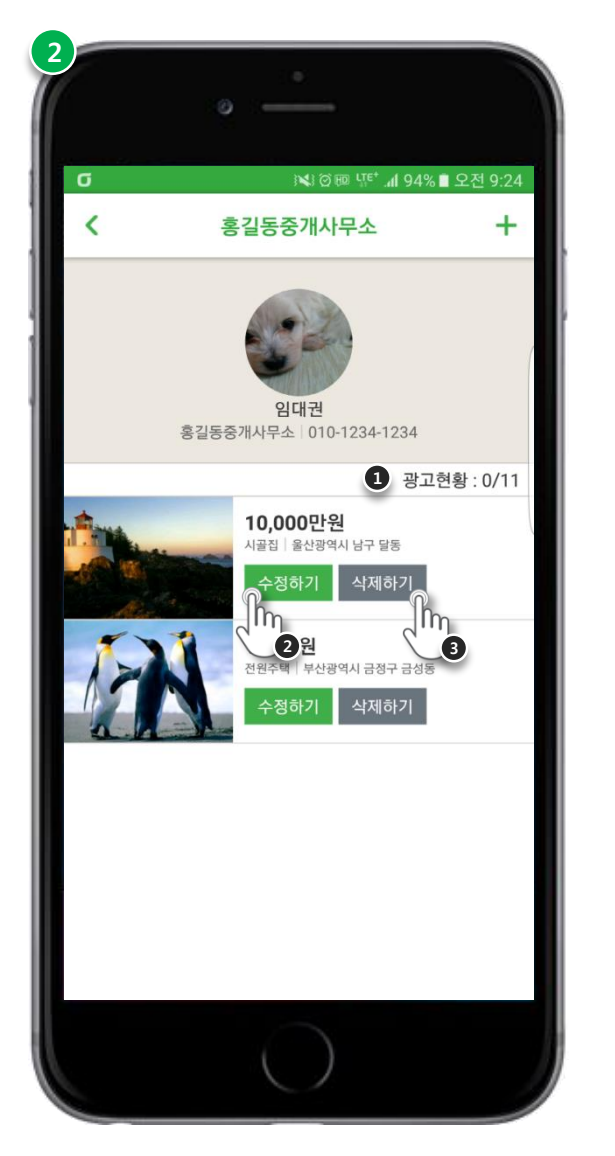

 $\Omega$  전체메뉴 ● 가입한 계정으로 로그인 후 매물관리를 클릭합니다.  $2$  매물리스트  $\bigcirc$  광고현황 : 현재 광고 매물 수 / 광고 가능한 매물 수  $\bullet$  매물 정보를 수정 할 수 있습니다.  $\bullet$  매물을 영구 삭제 할 수 있습니다.

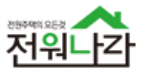

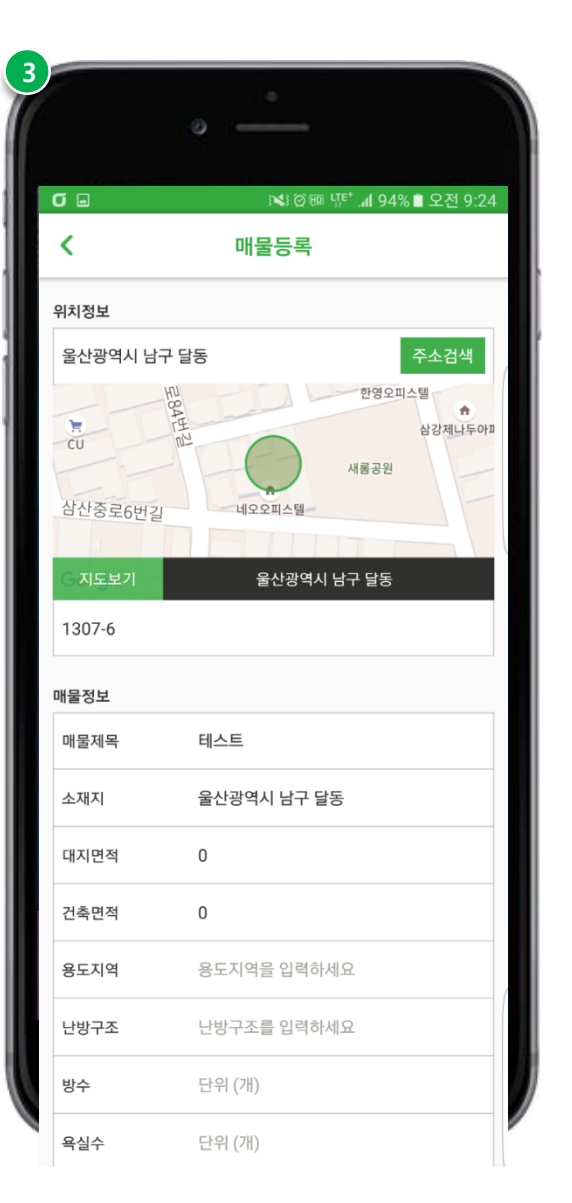

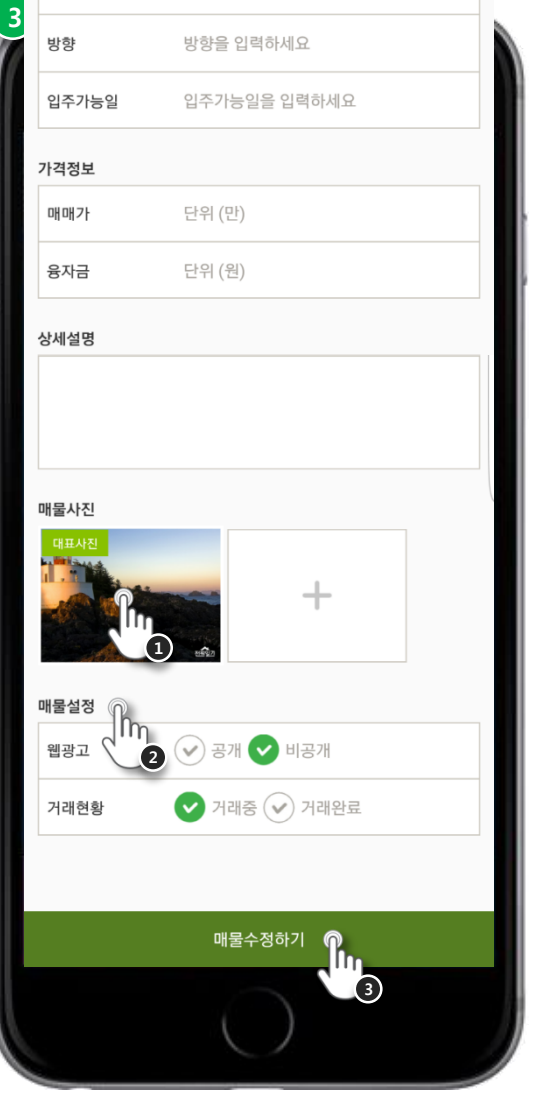

## 3 매물수정

- ❶ 등록된 사진을 클릭해 대표사진 설정 및 삭제를 할 수 있습니다.
- 매물의 광고게시, 거래현황을 수정합니다. 2 ※ 거래가 완료되었으나 해당 매물에 대한 정보를 남기고 싶을 경우 매물을 삭제하지 않고 거래현황을 수정해 매물 정보를 남길 수 있습니다.
- <sup>3</sup> 매물에 대한 수정할 정보를 재입력 후 수정을 완료합니다.

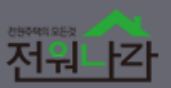

# **BEFARE VENTED** 쉽고! 빠르고! 편리하게!<br>전원나각(MLH 관고한게) 전원나각에서 광고하자<br>신원나각에서 광고하자 *Management Alexander State Space State* 大田田田 .<br>전원나라여서, 전원나라이기 때문에! [BBN] [1898] [10545401]<br>전원주택 부동산의 특징된 용고효과를 보장합니다

# 감사합니다 중개회원과의 상생을 위해 항상 노력하겠습니다

전원주택의 모든것 "전원나라" 지금 바로 가입하세요<br>확실한 광고 효과를 누리실 수 있도록 전원나라가 함께합니다

[주]예촌 | 연락처 : 1544-2908 | 주소 : 강원도 춘천시 칠전서길 28-1